# Creating an Email Account Using Gmail by Google

#### Accessing the Internet

- ➤Open a web browser
  - ➤ Such as:
    - ➤ Internet Explorer
    - > Firefox
    - **>** Safari
    - ➤ Google Chrome
    - ➤ Etc.

#### Locating Gmail

- ➤Go to the search bar
- ➤Type <u>www.gmail.com</u>
- ➤ Press the Enter key

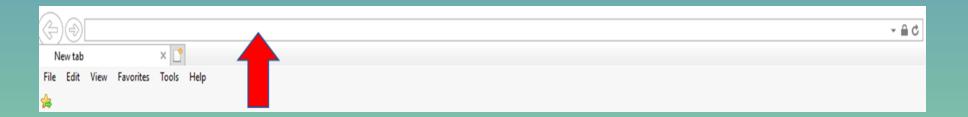

#### Creating an Account

➤ Click Create an account

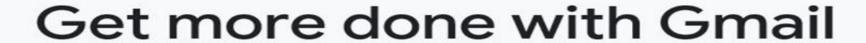

Now more secure, smarter and easier to use—helping you save time and do more with your inbox.

Create an account

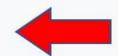

- Enter your information in the boxes
- **≻**Click Next

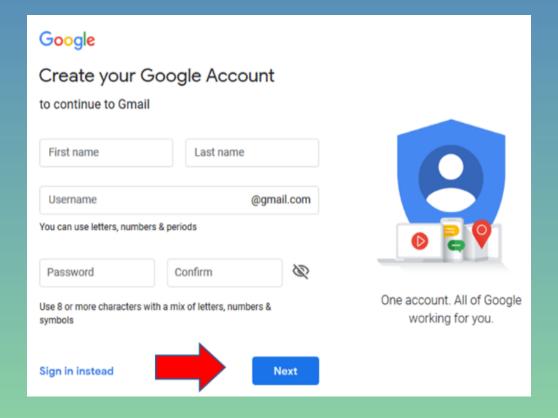

- ➤ Enter your phone number
- **≻**Click Next

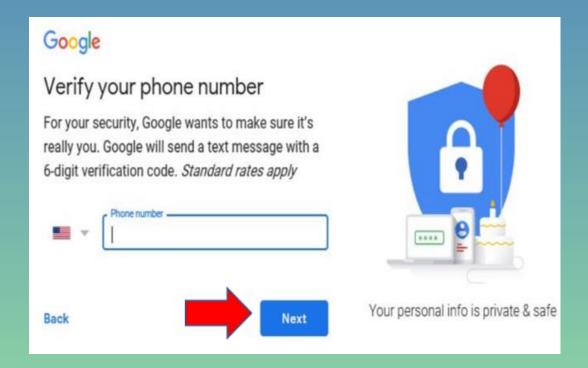

- Devices that <u>can</u> receive text messages
  - >A code will be sent to you
  - Enter the code in the box
- ➤ Click Verify

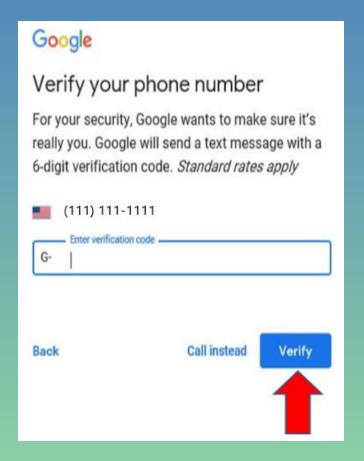

- ➤ Devices that <u>cannot</u> receive text messages
  - ➤ Click Call instead
    - ➤ Will receive automated call with code
  - Enter the code in the box
- ➤ Click Verify

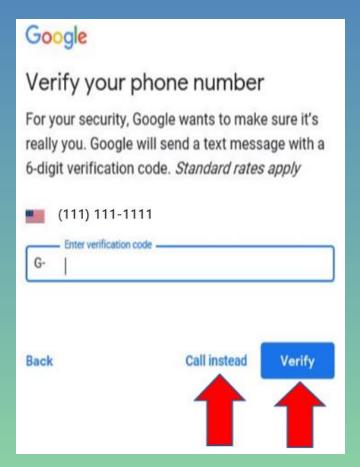

- > Enter your information in the boxes
- Click Next

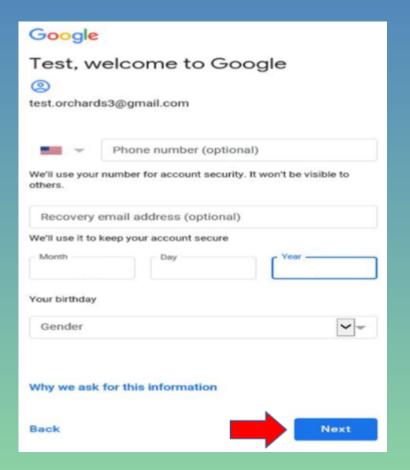

- >Adding phone number to account
  - ➤ Click Yes, I'm in
- ➤ Not adding phone number to account
  - ➤ Click Skip

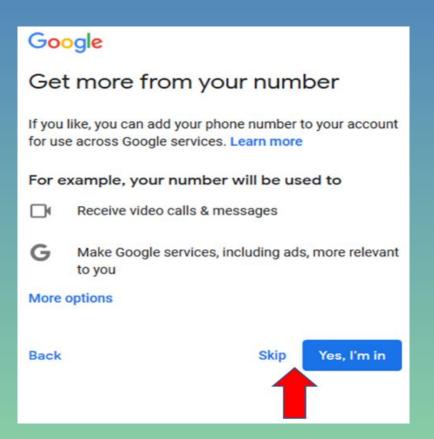

- ➤ Read the Privacy and Terms
- ➤ Click I agree

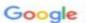

#### Privacy and Terms

To create a Google Account, you'll need to agree to the Terms of Service below.

In addition, when you create an account, we process your information as described in our Privacy Policy, including these key points:

#### Data we process when you use Google

- When you set up a Google Account, we store information you give us like your name, email address, and telephone number.
- When you use Google services to do things like write a message in Gmail or comment on a YouTube video, we store the information you create.
- When you search for a restaurant on Google Maps or watch a video on YouTube, for example, we process information about that activity – including information like the video you watched, device IDs, IP addresses, cookie data, and location.
- We also process the kinds of information described above when you use apps or sites that use Google

Cancel

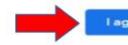

**≻**Click Next

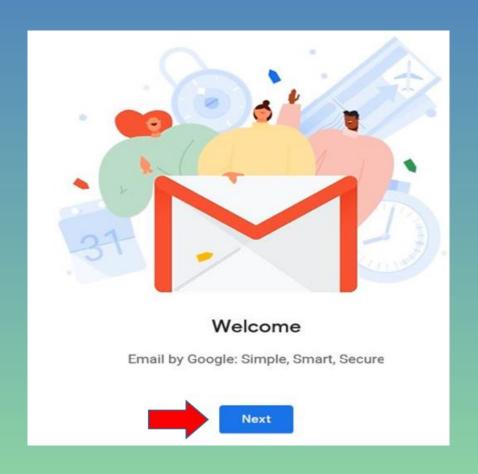

- ➤ Choose a view
- ➤ Click OK

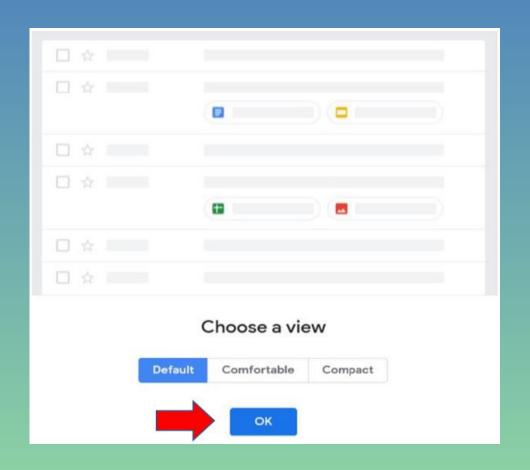

#### Main/Inbox Screen

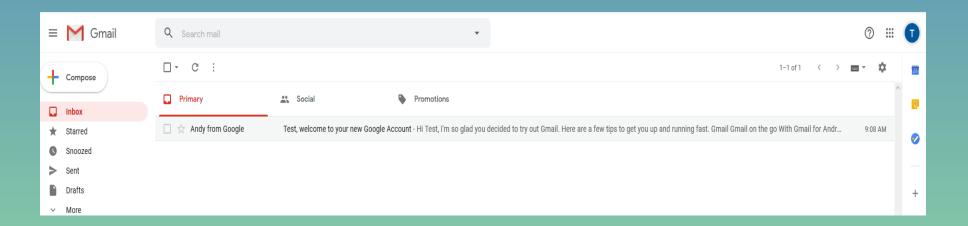

## Sending/Receiving/Replying to Emails

#### Sending an Email

- ➤On Inbox screen
  - ➤ Click Compose button

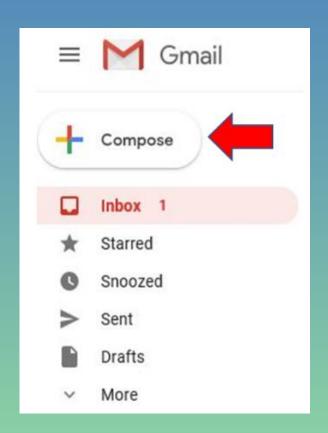

#### Sending an Email (continued)

- ➤ New Message box will appear
- Fill in the boxes
  - ➤ To -Address email will be sent to
  - ➤ Subject -Title of email
  - ➤ Enter message below Subject box
- **≻**Click Send

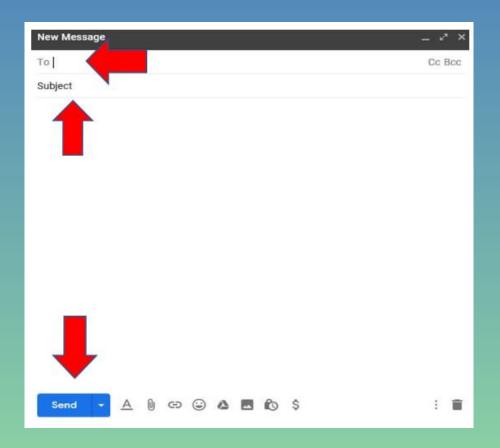

#### Viewing Sent Emails

- ➤ Click Sent from Inbox screen
  - ➤ Sent box screen will appear
  - > Select an email to view

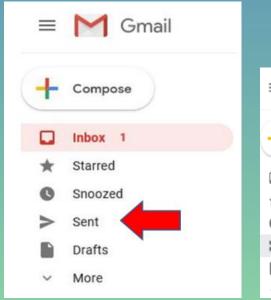

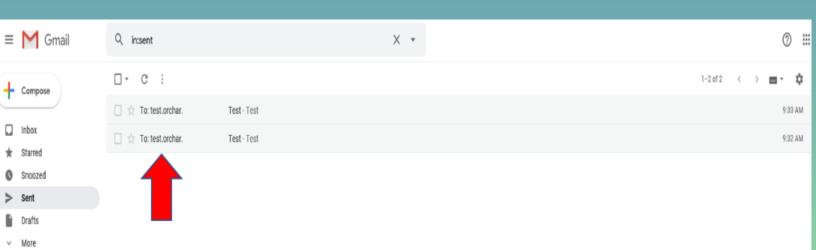

### Receiving an Email

- Emails appear in your Inbox
  - ➤ Click the email to view

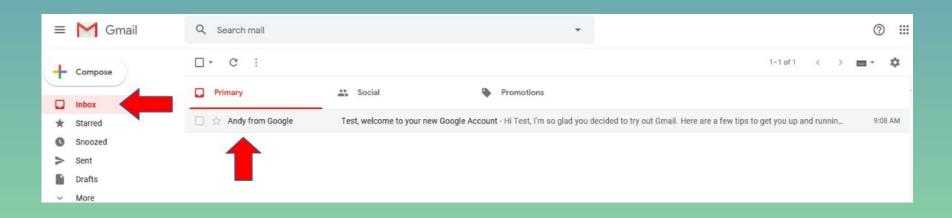

#### Replying to an Email

- ➤ While viewing an email
  - ➤ Click the Reply button shown below

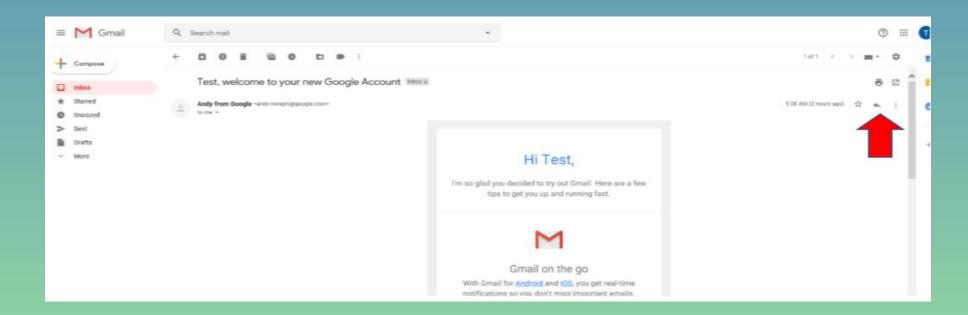

#### Replying to an Email (continued)

- ➤ The message box will appear
  - ➤ Type your message
- **≻**Click Send

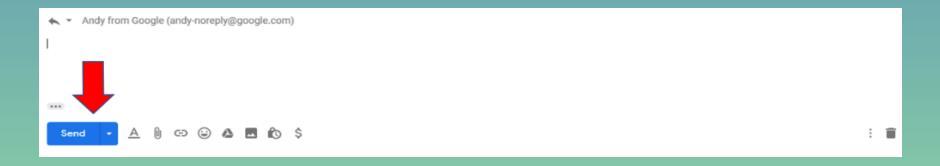

### Logging In and Out of Gmail

#### Logging Out of Gmail

- ➤ Click the circle below
  - > Contains first initial of account name

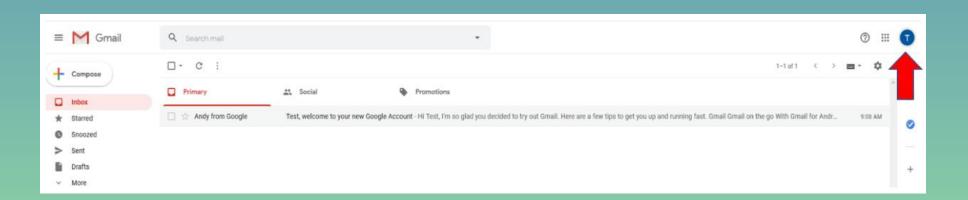

#### Logging Out of Gmail (continued)

- ➤ The box below will appear
- **≻**Click Sign out

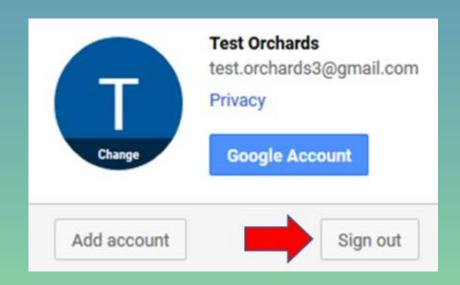

#### Logging In - After Account was Created

- ➤Go to www.gmail.com
- ➤ Click on your account

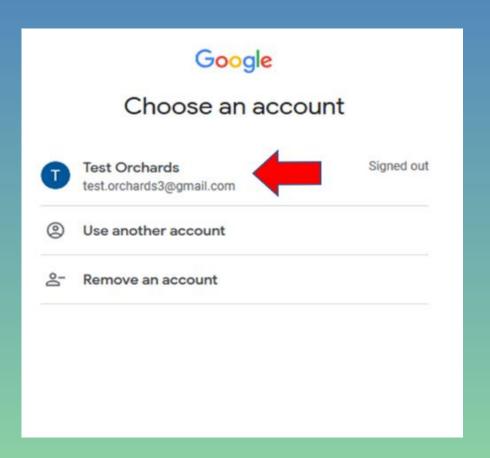

## Logging In - After Account was Created (continued)

- >Enter your password
- **≻**Click Next
  - ➤ This takes you to your Inbox

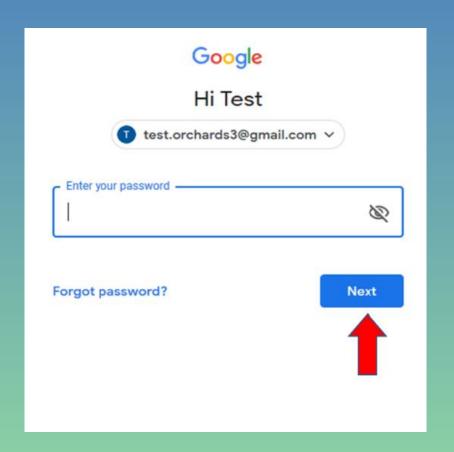